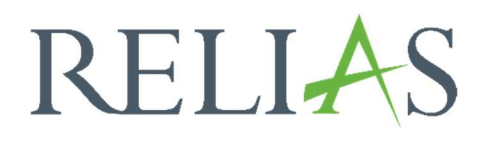

# Lernpfade

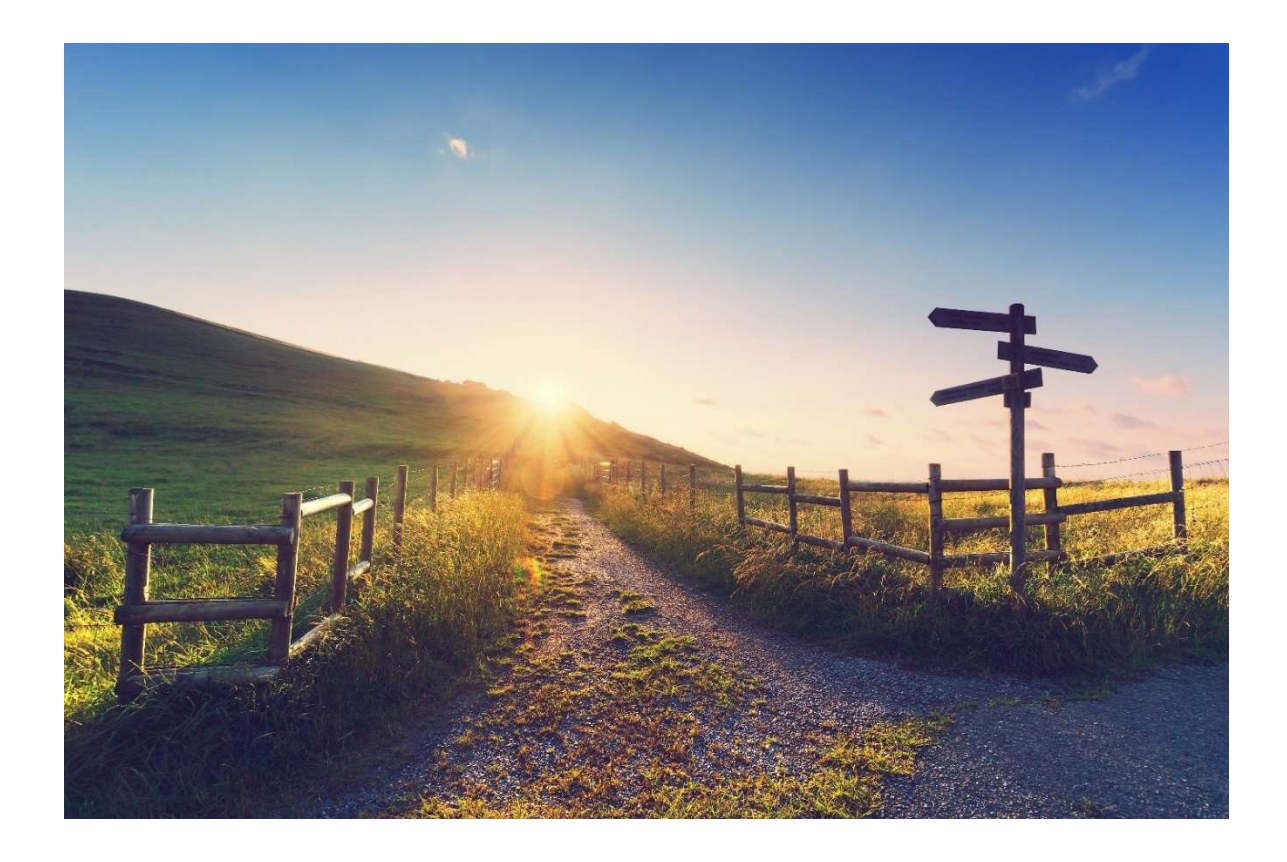

 $\overline{a}$ 

## Lernpfade

Dieser Menüpunkt kann Ihren Lernenden dabei helfen, Wahlaufgaben zu erhalten, insbesondere wenn sie keine Fälligkeitstermine benötigen oder wenn Sie möchten, dass Lernende selbst auswählen, welche Module sie innerhalb der Aufgabe absolvieren können. Es ermöglicht eine einfache Zuweisung ohne strenge Lehrplandetails, Daten und Einstellungen anwenden zu müssen.

Sie finden den Menüpunkt "Lernpfade" unter "Bildung", "Lernpfade und Anmeldungen" (siehe Abbildung 1).

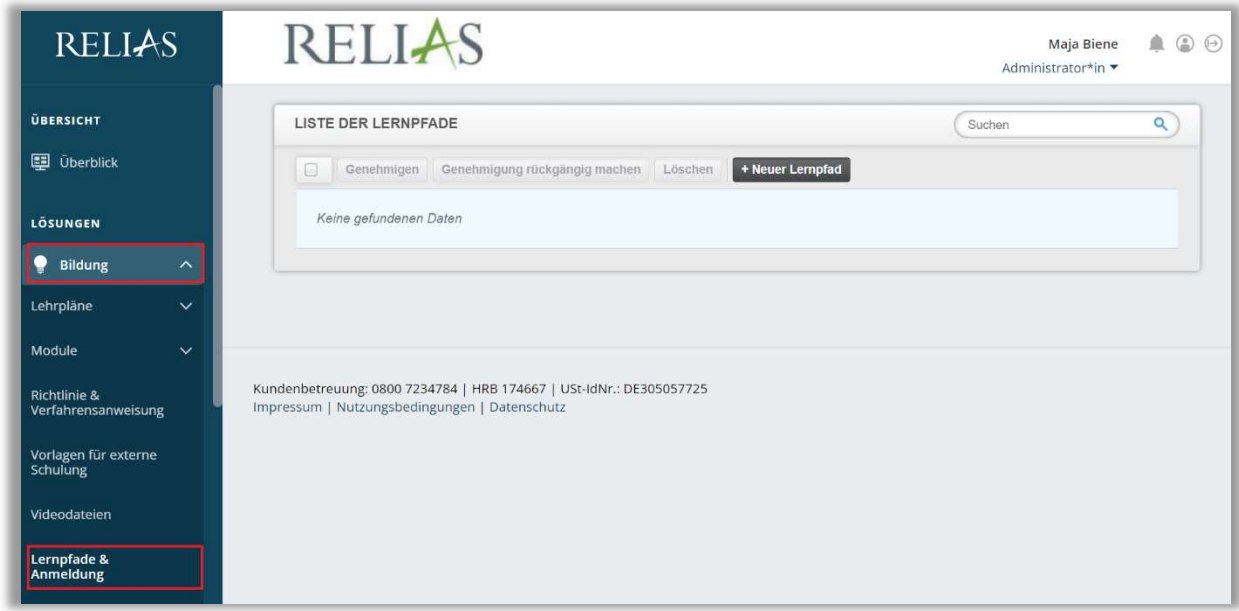

Abbildung 1 – Liste der Lernpfade aufrufen

Ein Lernpfad ist eine Gruppe von Modulen, die einem oder mehreren Lernenden als Paket und in mehreren Stufen zugewiesen werden können.

Sie haben auch die Möglichkeit, Module zuzuweisen, die für den Abschluss erforderlich oder nicht notwendig sind, und sogar alternative Module anzubieten, aus denen die Lernenden wählen können.

Sie können beispielsweise einen Lernpfad für Lernende entwickeln, der aus 2 Stufen besteht, und jede Stufe besteht aus einer Gruppe von Modulen.

#### Beispiel

Level 1 kann Einstiegsmodule enthalten:

Zwei Module können erforderlich sein, eines kann optional sein und 2 können alternative Abschlussoptionen haben.

Level 2 kann Module der fortgeschrittenen Ebene mit allen optionalen Varianten enthalten.

Die Module sollen Lernenden helfen, die notwendigen Fähigkeiten oder Kenntnisse zu erwerben, um in ihrer Karriere voranzukommen. Sie können beliebig viele Ebenen erstellen und jeder Ebene beliebig viele Module hinzufügen. Das Beste ist, Sie können wählen, was notwendig ist und was nicht.

## Lernpfade erstellen

Nur Administrator\*innen können Lernpfade für Lernende erstellen und diese dazu anmelden.

Um einen neuen Lernpfad zu erstellen, klicken Sie auf den Button "+ Neuer Lernpfad" (siehe Abbildung 2).

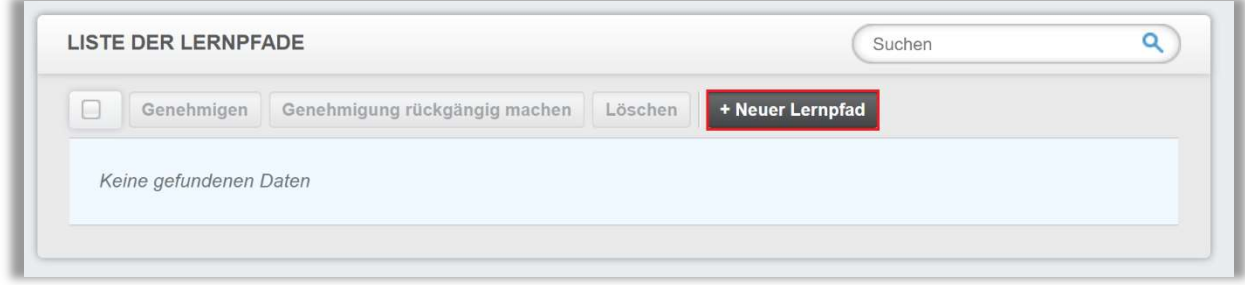

Abbildung 2 – Neuen Lernpfad erstellen

Geben Sie einen Titel (erforderlich) und eine Beschreibung (optional) ein und klicken Sie anschließend auf den blauen Button "Speichern" (siehe Abbildung 3).

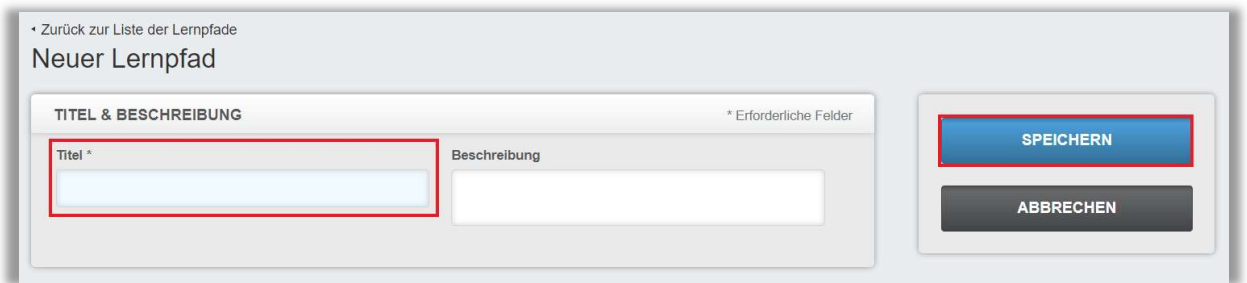

Abbildung 3 – Titel für den Lernpfad vergeben

Die Einstellungsansicht wird nun um die zusätzlichen Abschnitte: "Ebenen", "Karriereweg" und "Details" erweitert (siehe Abbildung 4).

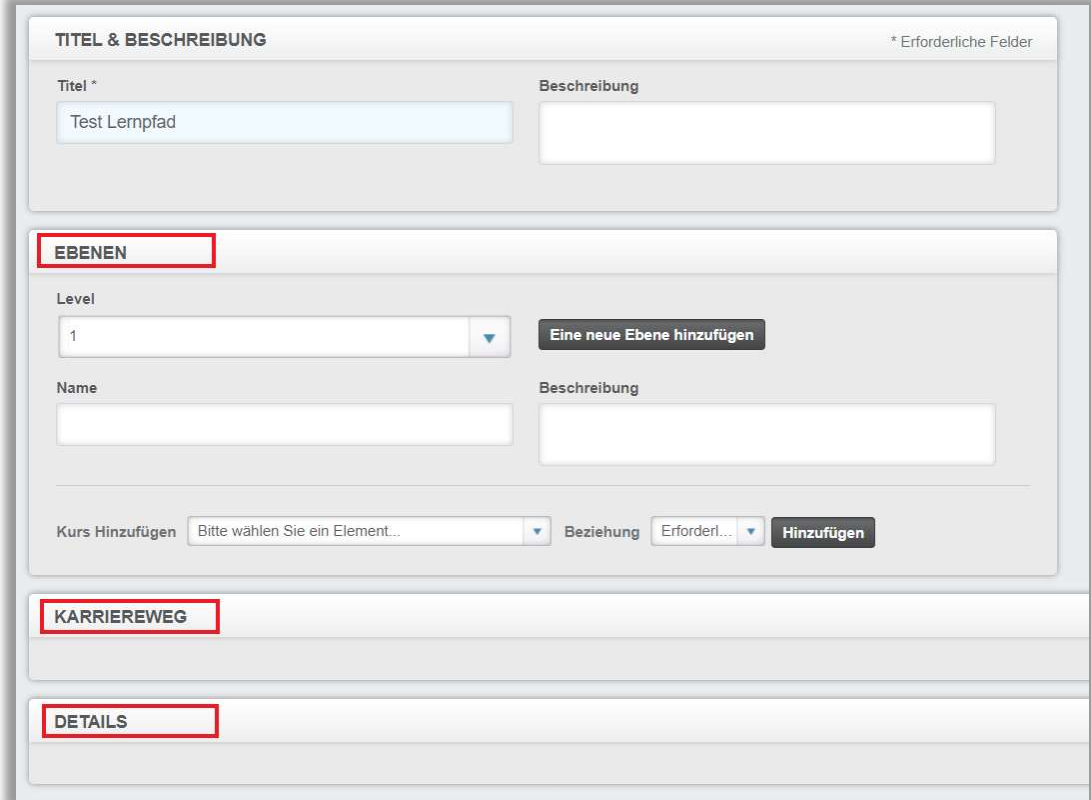

Abbildung 4 – erweiterte Ansicht bei der Lernpfaderstellung

## Hinzufügen von Ebenen / Level

Nachdem Sie dem betreffenden Level einen Namen gegeben und das gewünschte Modul gefunden bzw. ausgewählt haben, wählen Sie die Beziehung aus, die angibt, ob dieses Modul erforderlich, optional oder entweder/oder ist (siehe Abbildung 5).

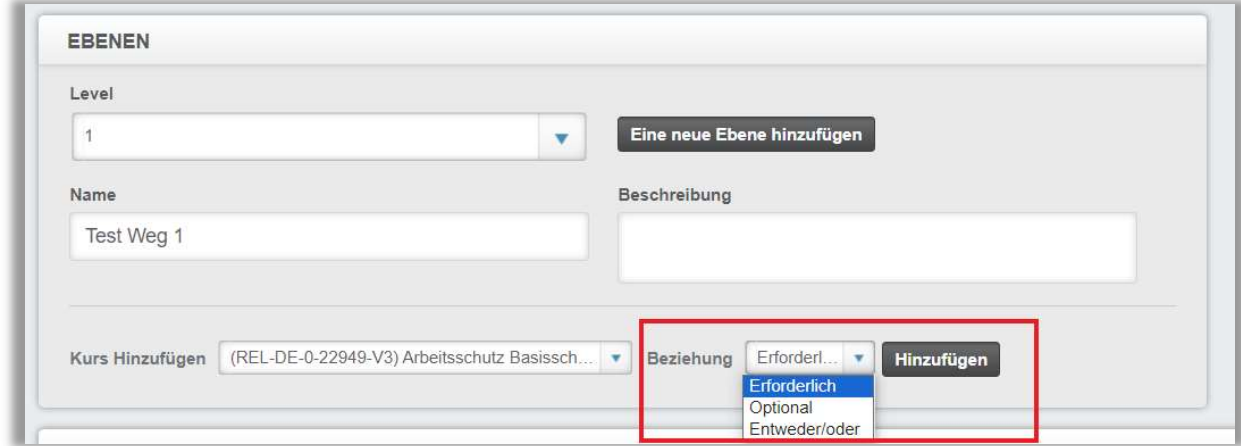

Abbildung 5 - Modulbeziehung

#### Die Auswahlmöglichkeiten der Bezeichnung:

Erforderlich: Das Modul muss im Karrierepfad absolviert werden. Optional: Nicht erforderlich für den Abschluss des Karriereweges. Entweder/Oder: Das Modul hat zwei oder mehr alternative Optionen, die der Lernende auf den Abschluss anwenden kann.

Bitte beachten Sie: Wenn Sie sich für eine Entweder/Oder-Beziehung bei einem Modul entscheiden, werden Sie aufgefordert, Ihre Alternative auszuwählen (siehe Abbildung 6):

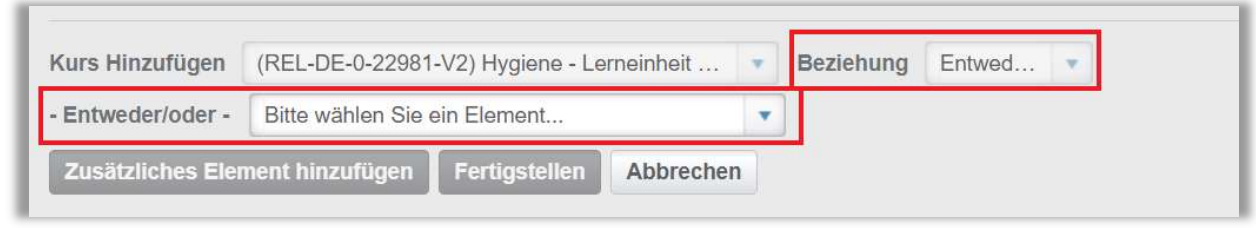

Abbildung 6 – Auswahl der Moduloption

Wenn Sie ein Alternativ-Modul hinterlegt haben und auf den Button "Zusätzliches Element hinzufügen" klicken, erscheint unter dem ersten Entweder/Oder-Modul die Möglichkeit für ein weiteres Alternativ-Modul (siehe Abbildung 7).

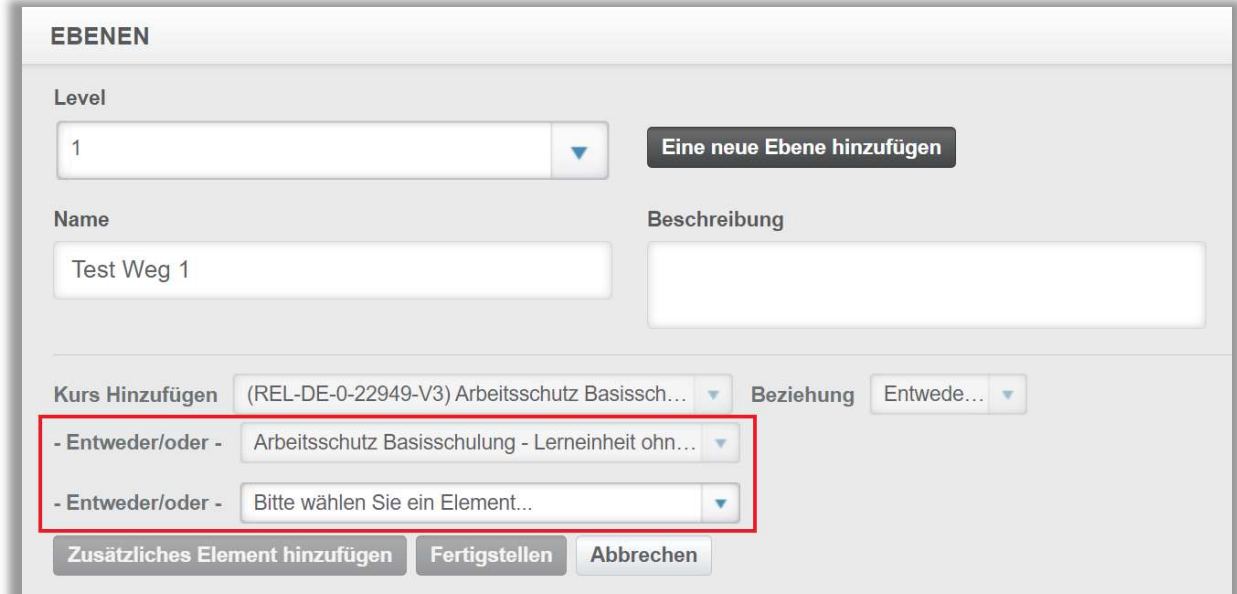

Abbildung 7 – Auswahl einer weiteren Moduloption

Wählen Sie nach der Auswahl "Zusätzliches Element hinzufügen", um eine andere Moduloption für die Alternative auszuwählen, "Fertigstellen", um mit dem Aufbau Ihres Levels fortzufahren oder "Abbrechen", um die gerade ausgewählte Option aufzuheben (siehe Abbildung 8).

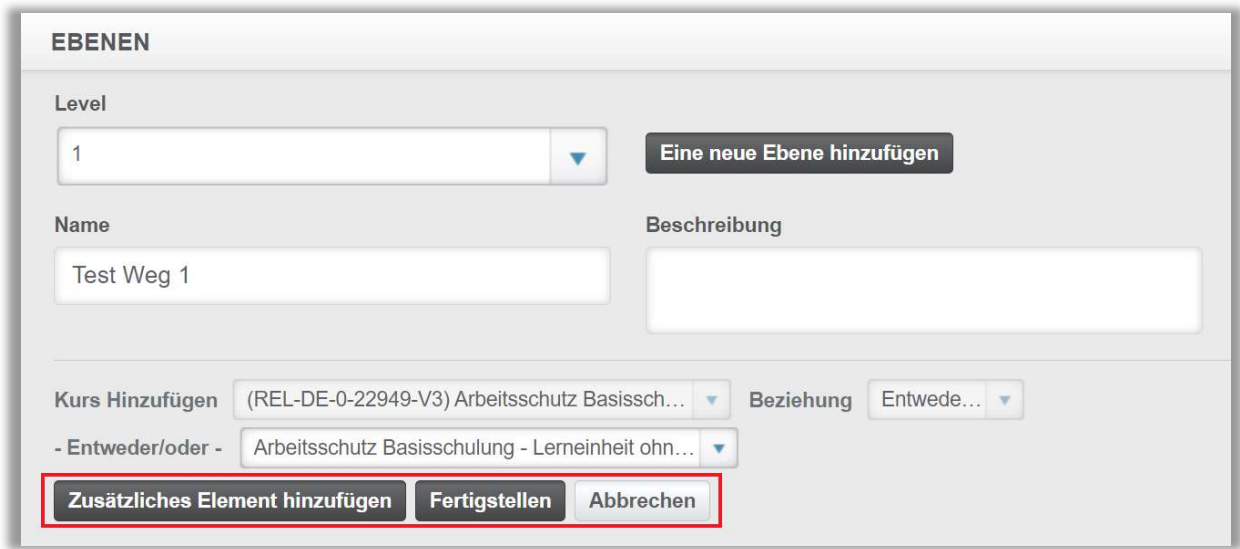

Abbildung 8 – Hinzufügen, Fertigstellen oder Abbrechen

Nachdem Sie für die Entweder/Oder-Optionen "Fertigstellen" ausgewählt haben, klicken Sie auf den Button "Hinzufügen", um das Modul und die Beziehungsgruppe zu speichern. Es werden Ihnen die Bereiche Karriereweg und die "Lernpfad"-Details unten angezeigt, wenn Sie Module und Level hinzugefügt haben (siehe Abbildung 9).

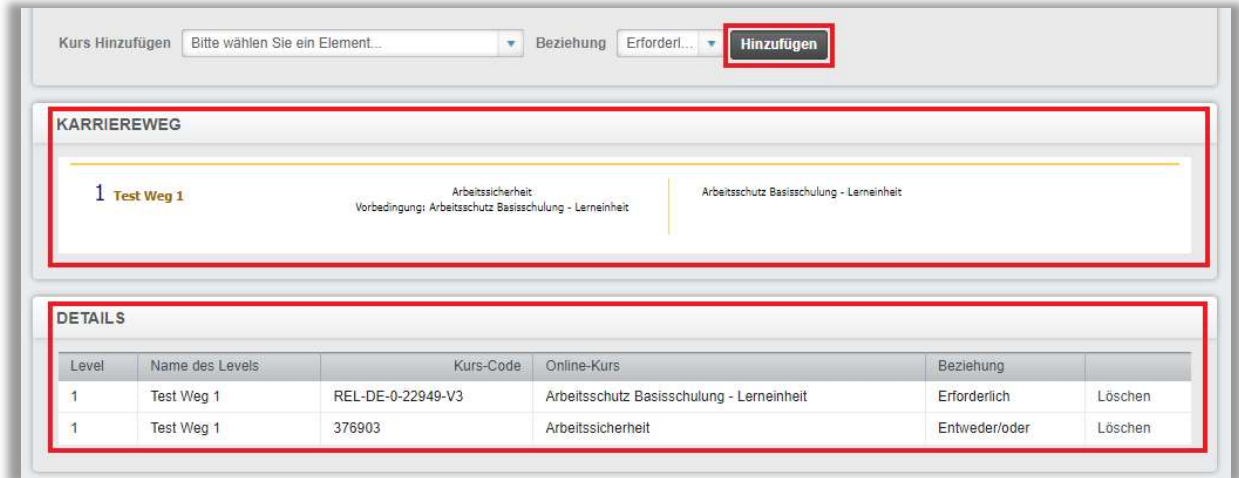

Abbildung 9 – Ansicht Karriereweg und Lernpfaddetails

Fahren Sie mit der Auswahl zusätzlicher Module für Ihre Stufe/Level fort, indem Sie die oben genannten Schritte erneut ausführen: Kurs hinzufügen > Beziehung > Hinzufügen.

Sobald Sie mit Level 1 fertig sind, können Sie entscheiden, dass Sie Level 2 (und höher) erstellen möchten.

Um ein neues Level zu beginnen, klicken Sie auf den Button "Eine neue Ebene hinzufügen" (siehe Abbildung 10).

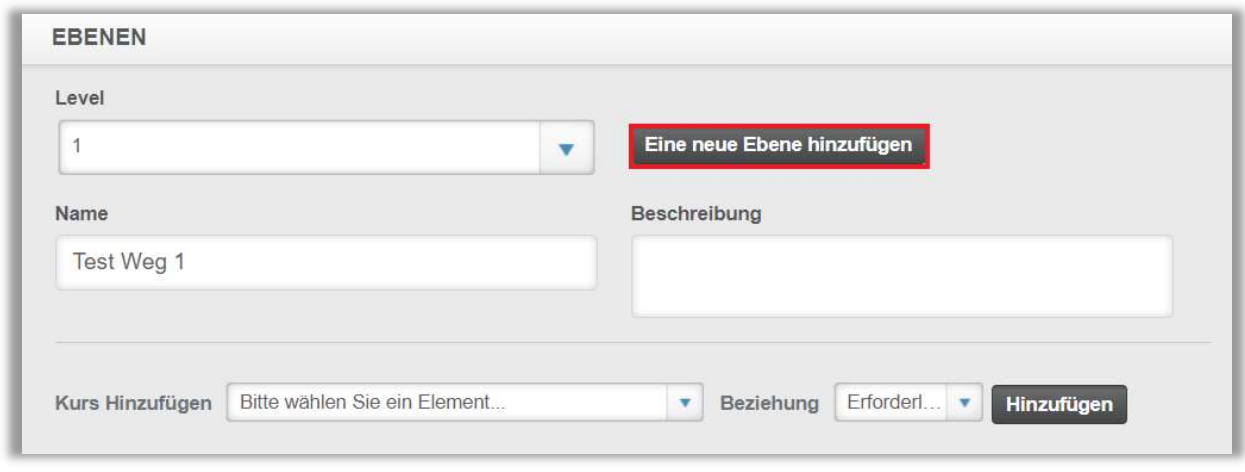

Abbildung 10 – Hinzufügen weiterer Ebenen

Fahren Sie mit dem Hinzufügen von Ebenen und Modulen wie oben beschrieben fort und klicken Sie auf den blauen Button "Speichern", wenn Sie mit der Erstellung der einzelnen Ebenen fertig sind (siehe Abbildung 11).

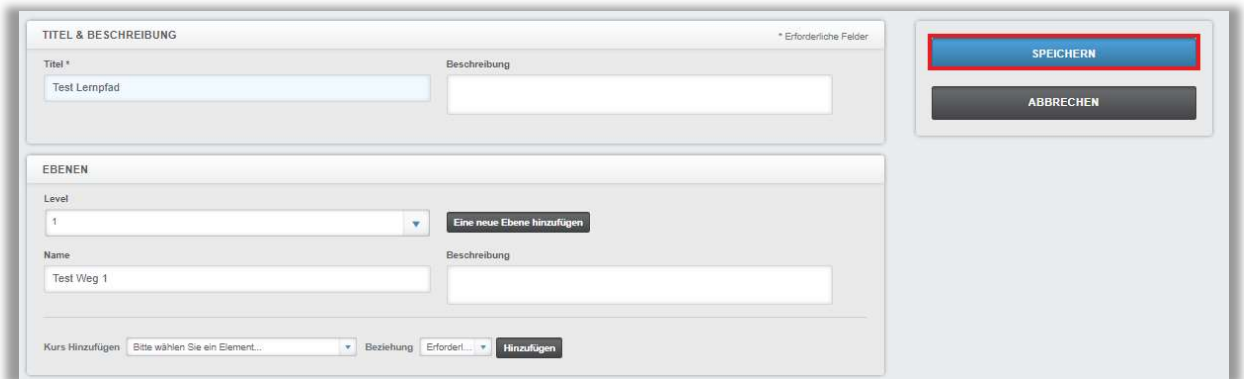

Abbildung 11 – Speichern des Lernpfads

Sie können Ihre Stufen- und Lernpfaddetails überwachen, indem Sie sowohl den Lernpfad als auch die Details verwenden.

### Lernpfade bearbeiten

Sie können einen Lernpfad ändern, indem Sie in der Liste der Lernpfade auf den Titel des Pfads klicken. Dadurch gelangen Sie zur Detailseite dieses Lernpfads. Hier können Sie Ihre Änderungen mit den gleichen Schritten vornehmen, die zum Erstellen eines neuen Pfads verwendet wurden (siehe Abbildung 12).

| <b>LISTE DER LERNPFADE</b> |                      |                               | Suchen  |                  |           |             |
|----------------------------|----------------------|-------------------------------|---------|------------------|-----------|-------------|
| ٠                          | Genehmigen           | Genehmigung rückgängig machen | Löschen | + Neuer Lernpfad |           | $1-1$ von 1 |
|                            | Titel                |                               |         |                  | Genehmigt | Angemeldet  |
|                            | <b>Test Lernpfad</b> |                               |         |                  |           |             |

Abbildung 12 – Ansicht Hauptlaufbahnliste

Klicken Sie immer auf den blauen Button "Speichern", wenn Sie Ihre Änderungen abschließen möchten.

## Löschen oder nicht genehmigen eines Lernpfades

Um einen Lernpfad zu löschen, aktivieren Sie das Kontrollkästchen links neben dem Titel des Lernpfads und dann den Button "Löschen". Es wird empfohlen, Trainingspakete nicht vollständig zu löschen, da Sie die Details möglicherweise zu einem späteren Zeitpunkt überprüfen müssen.

Wenn Sie den Lernpfad nicht vollständig löschen möchten, können Sie die Genehmigung aus der Lernpfadliste aufheben. Die Anmeldung für den Pfad wird verhindert und Sie können in zukünftig alle erforderlichen Details zur Aufgabe einsehen. Um den Vorgang abzuschließen, aktivieren Sie das Kontrollkästchen neben dem Titel und klicken Sie auf den Button "Nicht genehmigen".

Sie erkennen an dem Häkchen in der Spalte "Genehmigt" ganz rechts, ob der Lernpfad zur Anmeldung freigegeben ist oder nicht.

 $\rightarrow$  siehe Abbildung 13

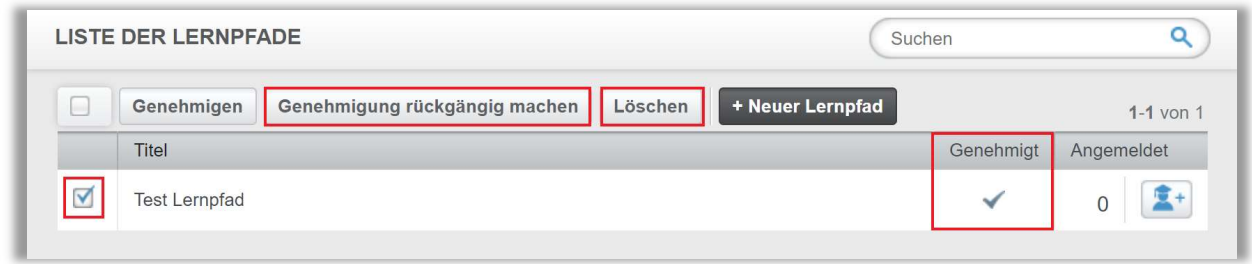

Abbildung 13 – Löschen oder nicht-genehmigen eines Lernpfades

Bitte beachten Sie: Wie ein Lehrplan oder ein Modul kann ein Lernpfad nicht gelöscht werden, wenn aktuell Lernende eingeschrieben sind. Allerdings kann "nicht genehmigen" ausgewählt werden, während die Lernenden eingeschrieben sind. Wir empfehlen Ihnen aber die Lernenden zuerst abzumelden, bevor Sie den betroffenen Lernpfad auf "nicht genehmigt" setzen.

#### Anmeldung von Lernenden für einen Lernpfad

Nachdem Ihr Lernpfad erstellt wurde, können Sie Lernende hierzu anmelden. Die Registrierung ist dem manuellen Registrierungsprozess für einen Lehrplan sehr ähnlich, ohne dass alle zusätzlichen Einstellungen angewendet werden. Um Lernende anzumelden, klicken Sie auf das blaue Symbol ganz rechts neben dem gewünschten Karrierepfad (siehe Abbildung 14).

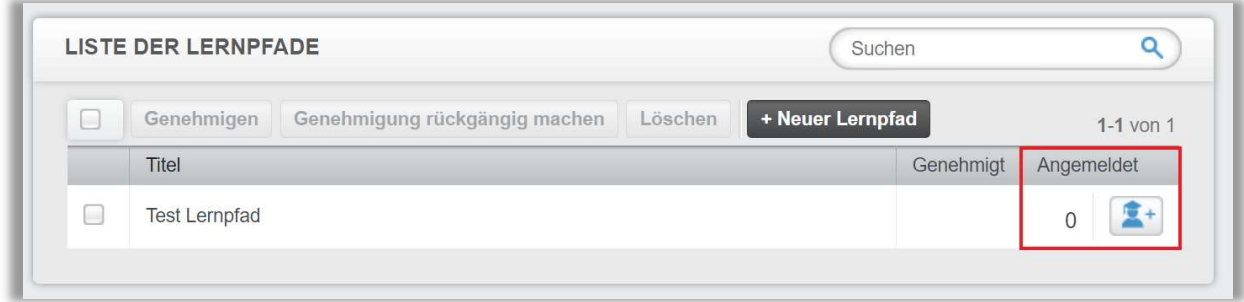

Abbildung 14 – Anmeldung von Lernenden zu einem Lernpfad

Dadurch gelangen Sie in den Anmeldebereich. Unter dem Reiter "Derzeit angemeldet" sehen Sie die Lernenden, welche bereits für den Lernpfad eingeschrieben sind (wenn es sich um einen neuen Pfad handelt, gibt es möglicherweise noch keine Einschreibungen).

Hier können Sie Lernende aus der Liste entfernen, indem Sie das Kontrollkästchen links neben dem Namen der oder des Lernenden aktivieren und auf den Button "Abmelden" klicken (siehe Abbildung 15).

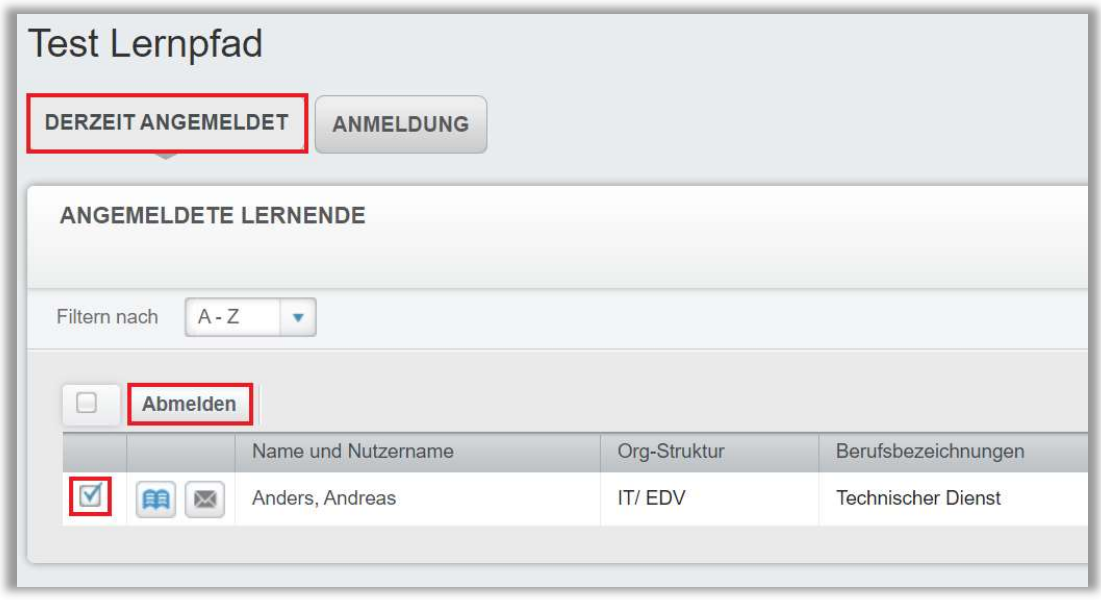

Abbildung 15 – im Lernpfad angemeldete Lernende abmelden

Um Lernende anzumelden, klicken Sie auf den Reiter "Anmeldung".

Dadurch gelangen Sie zur Liste aller verfügbaren Lernenden. Aktivieren Sie das Kontrollkästchen neben den Namen der oder des Lernenden, welche\*n Sie einschreiben möchten, und klicken Sie auf den Button "Anmelden" (siehe Abbildung 16).

|                | <b>Test Lernpfad</b>                                               |                           |               |                           |  |  |  |  |  |  |
|----------------|--------------------------------------------------------------------|---------------------------|---------------|---------------------------|--|--|--|--|--|--|
|                | <b>ANMELDUNG</b><br><b>DERZEIT ANGEMELDET</b>                      |                           |               |                           |  |  |  |  |  |  |
|                |                                                                    |                           |               |                           |  |  |  |  |  |  |
|                | Verfügbare Lernende (Lernende, die noch nicht eingeschrieben sind) |                           |               |                           |  |  |  |  |  |  |
|                | $A - Z$<br>Filtern nach<br>۰                                       |                           |               |                           |  |  |  |  |  |  |
| Anmelden<br>o  |                                                                    |                           |               |                           |  |  |  |  |  |  |
|                |                                                                    | Name und Nutzername       | Org-Struktur  | Berufsbezeichnungen       |  |  |  |  |  |  |
|                | Æŝ                                                                 | Anders, Andreas<br>0042   | <b>IT/EDV</b> | <b>Technischer Dienst</b> |  |  |  |  |  |  |
| $\Box$         | 自自<br>⋈                                                            | Anemone, Annelore<br>0065 | <b>HNO</b>    | Pflegedienst              |  |  |  |  |  |  |
| U              | 願<br>$\Join$                                                       | Arznei, Alina<br>0071     | <b>HNO</b>    | Medizinisch-technischer [ |  |  |  |  |  |  |
| $\overline{a}$ | 日日                                                                 | August, Augustina<br>0099 | Anästhesie    | Ärztlicher Dienst         |  |  |  |  |  |  |

Abbildung 16 – Anmeldung von Lernenden zu einem Lernpfad

 $\overline{\phantom{0}}$ 

Bitte beachten Sie: Die Module in den von Ihnen zugewiesenen Lernpfaden werden als Wahlkurse auf der Registerkarte "Aktuelle Kurse" angezeigt. Dies bedeutet, dass die Lernenden nicht sehen, dass diese mit einem Lernpfad verbunden sind. Nur durch die Auflistung der Module als Wahlkurse kann das Relias LMS weiterhin erkennen, dass Module, die mit einem Lernpfad verbunden sind, nicht terminiert werden können und somit nicht zu Pflichtkursen gemacht werden können.

#### Wahlmodule haben einige Eigenschaften, auf die wir Sie hinweisen möchten:

- Die Lernenden können wählen, ob sie diese annehmen oder sich von ihnen abmelden möchten (ähnlich wie bei Wahlmodulen).
- Es sind keine Fälligkeitstermine angegeben, daher hat der Lernpfad kein Abschlussdatum – im Gegensatz zu einem Lehrplan.
- Wenn ein Modul innerhalb einer Stufe archiviert oder ausgetauscht wird, aktualisiert der Lernpfad die Änderungen innerhalb der Zuweisung des Lernenden nicht automatisch (im Gegensatz zu einem Lehrplan). Der Lernende muss manuell abgemeldet und erneut angemeldet werden, um die neuen Module zu erhalten.
- Lernpfade wirken wie ein einmaliger Lehrplan. Wenn der Lernende bereits Module innerhalb eines Lernpfads abgeschlossen hat, können ihm diese Module nicht erneut über denselben Pfad zugewiesen werden.
- Bei einer späteren Wiedereinschreibung in den gleichen Lernpfad erhalten sie nur die Module, die in den Pfad aufgenommen oder vom Lernenden noch nicht abgeschlossen wurden.
- Die Module werden in alphabetischer Reihenfolge angezeigt und sind nicht nach den jeweiligen Ebenen sortiert.
- Aktuell gibt es keine Möglichkeit zu verhindern, dass die Lernenden sich von den Modulen abmelden können.

 $\overline{\phantom{a}}$